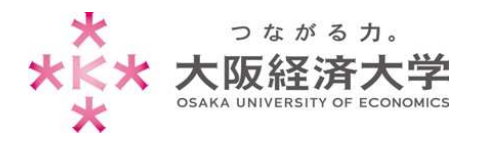

# **VPN 接続⽅法 (Windows/教員)**

学外 PC から図書館等のデータベースおよび、本学 Web サービスを閲覧する場合、以下の設定を行ってください。

※[Windows 10]、[Microsoft Edge(Chromium 版)]での操作を例にしています。

※アプリの不具合のため、初回接続時に現在以下の画像が表示されます。表示された際は「はい」をクリックしてください。

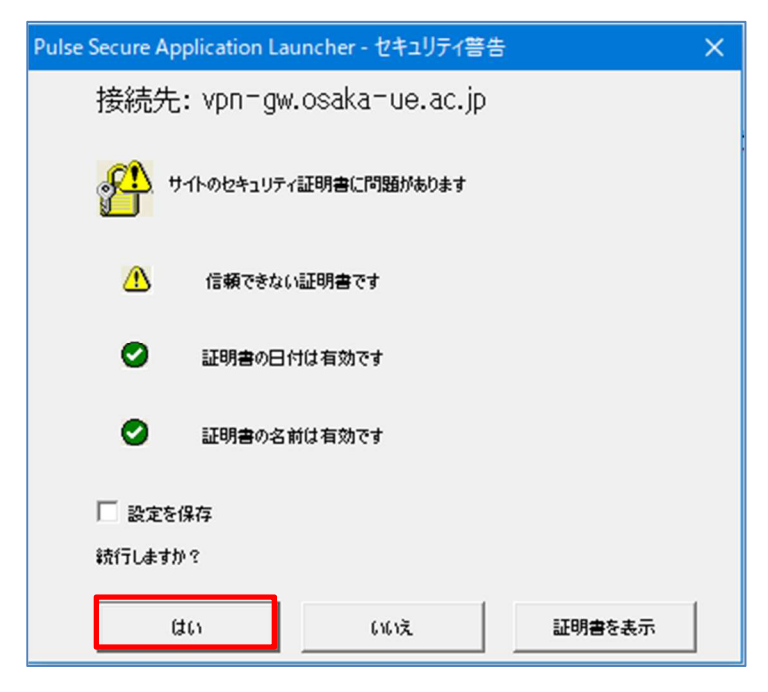

## 初回アクセス時の設定

※2 回目以降のアクセスは p.6 を参照してください。

1. Microsoft Edge を起動し、「https://vpn-gw.osaka-ue.ac.jp/teacher/]とアドレスバーに入力して接 続します。

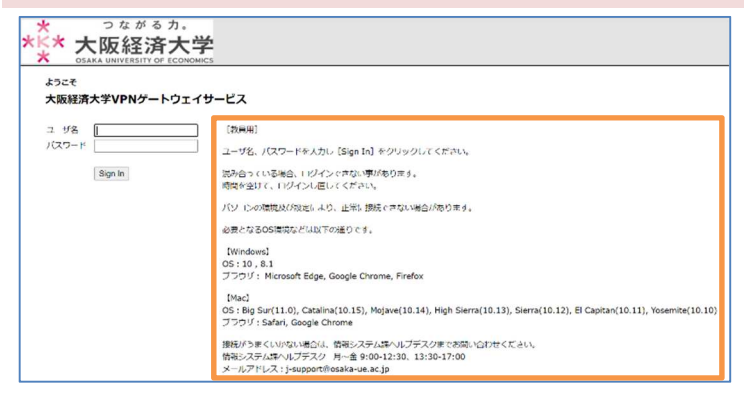

画面に接続に必要なシステム環境が表示され ています。お使いの端末が条件を満たしている かご確認ください。 ※対応環境は変更になる場合があります。

※混み合っている場合はログインできません。

※無操作状態が 10 分続くと、自動的にセッシ ョンが切断されます。

また、接続時間が 60 分になると、⾃動的に セッションが切断されます。

※VPN 接続時は、Zoom などの一部のページ が利用できません(Teams は利用可能です)。

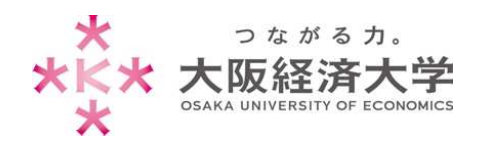

2. [ユーザ名]欄と[パスワード]欄を入力し、[Sign In]をクリックします。

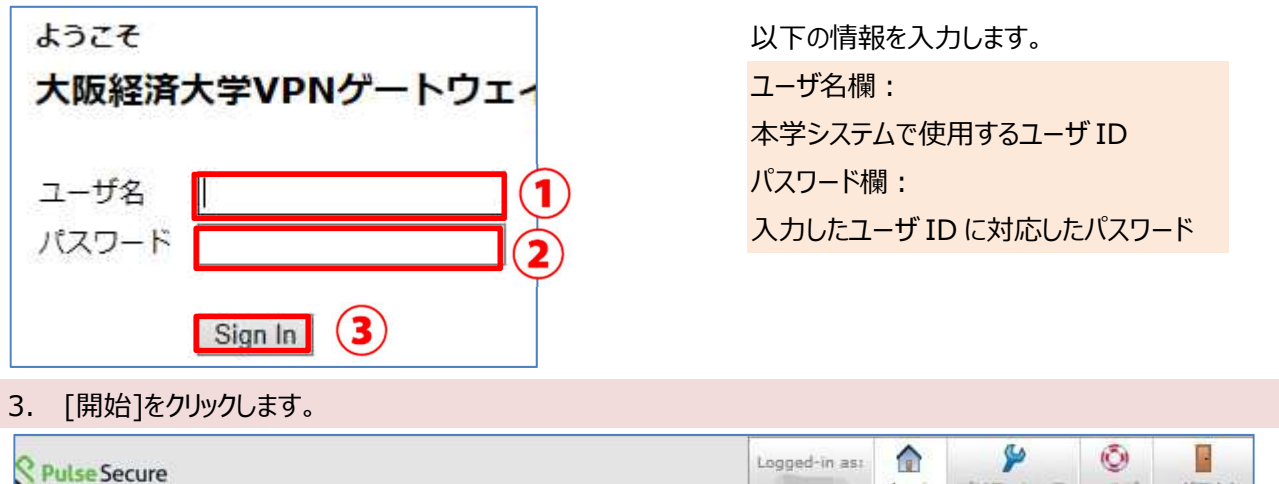

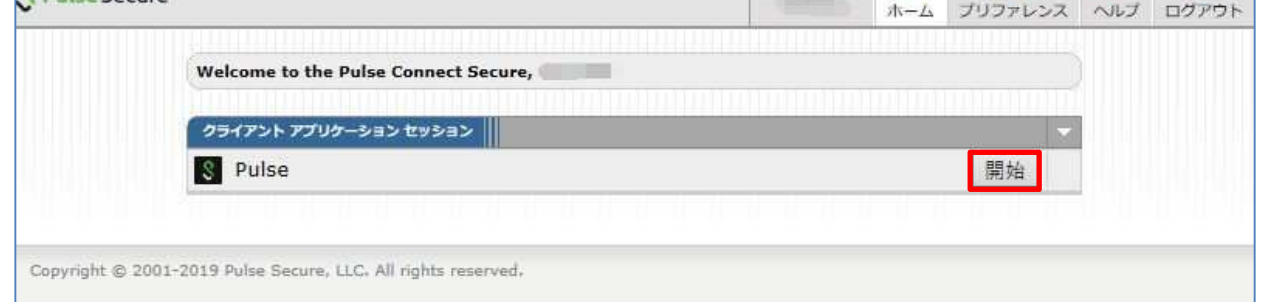

4. ダウンロード画面に表示が変わるので、[ダウンロード]をクリックします。

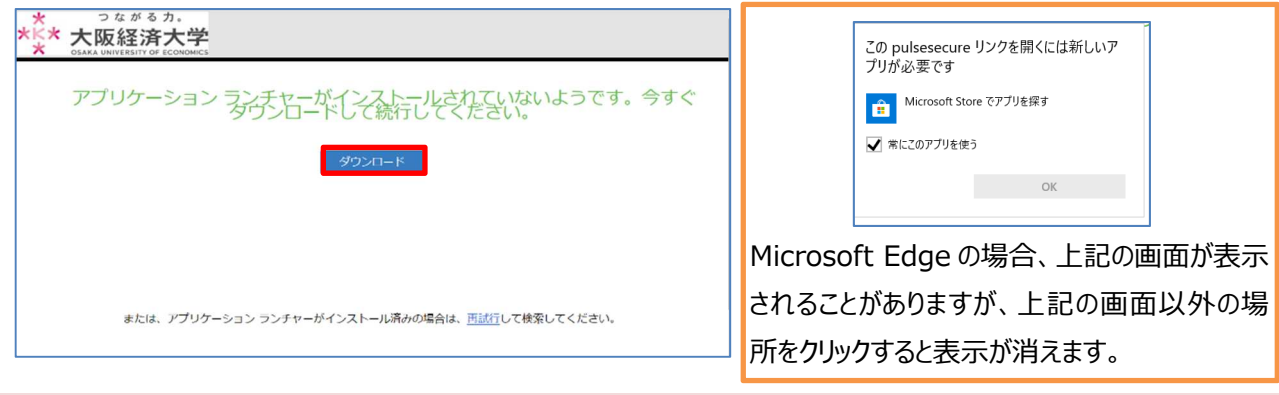

5. [ファイルを開く]をクリックします。

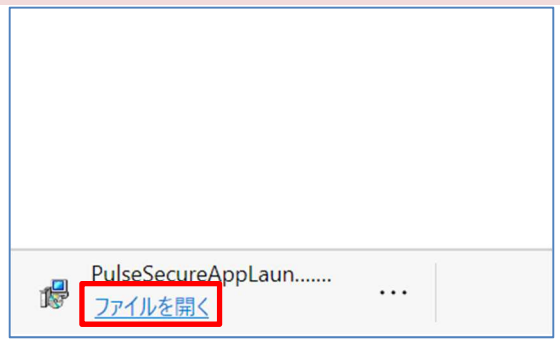

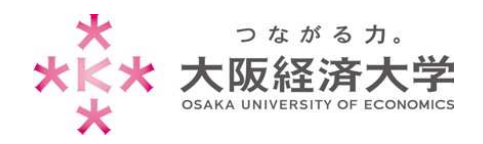

#### 6. [OK]をクリックします。 **TT** Pulse Secure Application Launcher  $\overline{\mathsf{x}}$ Pulse Secure Application Launcher has been installed successfully.  $OK$ 7. [ここ]をクリックします。 \*\*\* 大阪経済大学 アプリケーション ランチャーのダウンロードが完了したら、これらのインストール手順に <拡⼤>  $B = \frac{1}{2}$ 上記の手順を完了したら、<mark>ここ</mark>をクリックして Pulse の インストールプロセス時に、[記憶] と [常時] を選択す  $\begin{tabular}{|c|c|} \hline \multicolumn{3}{|c|}{\textbf{1.5}} & \multicolumn{2}{|c|}{\textbf{1.5}} & \multicolumn{2}{|c|}{\textbf{1.5}} & \multicolumn{2}{|c|}{\textbf{1.5}} & \multicolumn{2}{|c|}{\textbf{1.5}} & \multicolumn{2}{|c|}{\textbf{1.5}} & \multicolumn{2}{|c|}{\textbf{1.5}} & \multicolumn{2}{|c|}{\textbf{1.5}} & \multicolumn{2}{|c|}{\textbf{1.5}} & \multicolumn{2}{|c|}{\textbf{1.5}} & \multicolumn{$ 上記の手順を完了したら、<mark>ここ、</mark>シリックして Pulse の起動を続行してください。<br>- インストールプロセス時に、<sub>日</sub>記惜] と [常時] を選択することをお勧めします。 8. 画面上部に以下の画像が表示された場合は、チェックを入れ、[開く]をクリックします。 このサイトは、Pulse Secure Ap…ation Launcher を開こうとしています。 https://vpn-gw.osaka-ue.ac.jp では、このアプリケーションを開くことを要求しています。 ■ vpn-gw.osaka-ue.ac.jp が、関連付けられたアプリでこの種類のリンクを開くことを常に許可する 1 開く キャンセル 2 9. 警告画面が表示されるので、[常時]をクリックします。 S Pulse Secure <拡⼤> アプリケーション ランチャーを検索しています... e Secure Application Launcher - 뽐告 Pulse Security 1 - Andreas Park Car - Adelaid 1 - Adelaid 1 - Andrew Park Volvoy<br>Pulse Security 1 - Andrew New Line - Adelaid 1 - Andrew Park Volvoy サーバ名: vpn-gw.osaka-ue.ac.jp **製品名:** Pulse Secure  $-80$ アプリケーション ランチャーが 常時 はい | いいえ | ダウンロード 結行しない場合は、こちりをクリックしておこ使ってください。

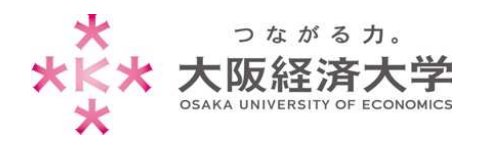

10. 以下の画面が表示された場合は、[はい]をクリックします。

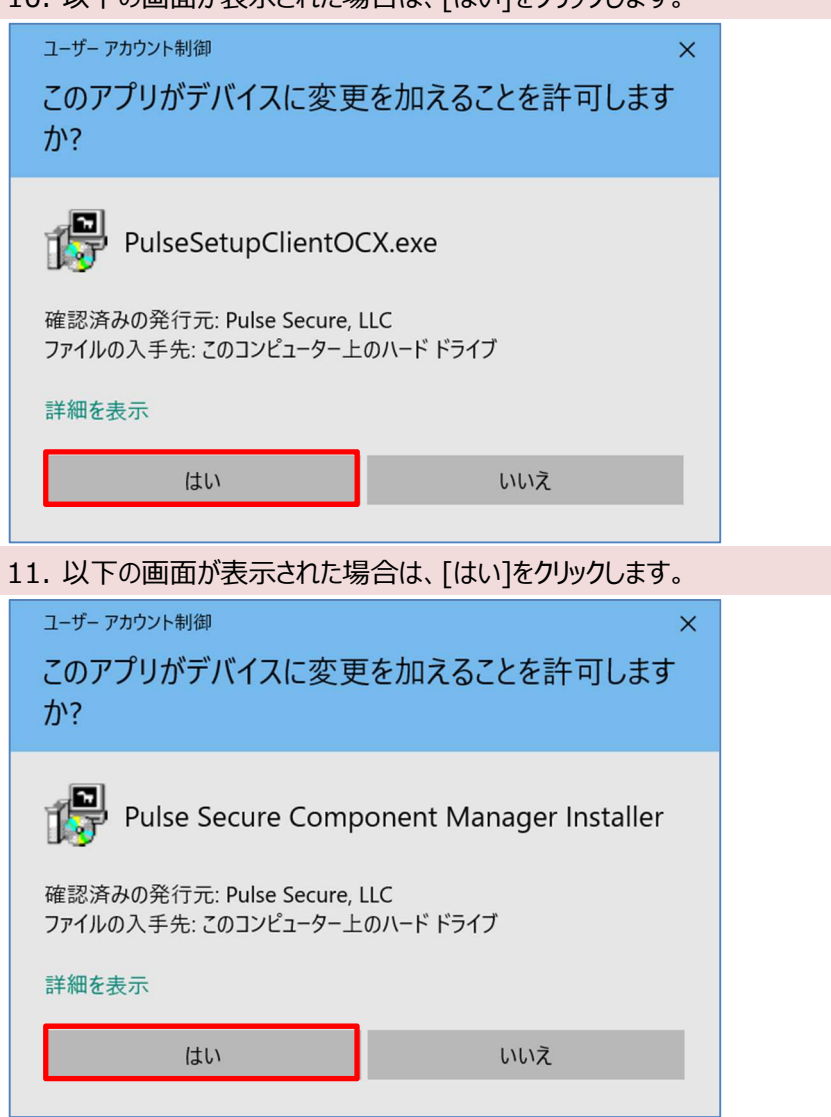

12. 以下の画面が表示された場合は、[はい]をクリックします。

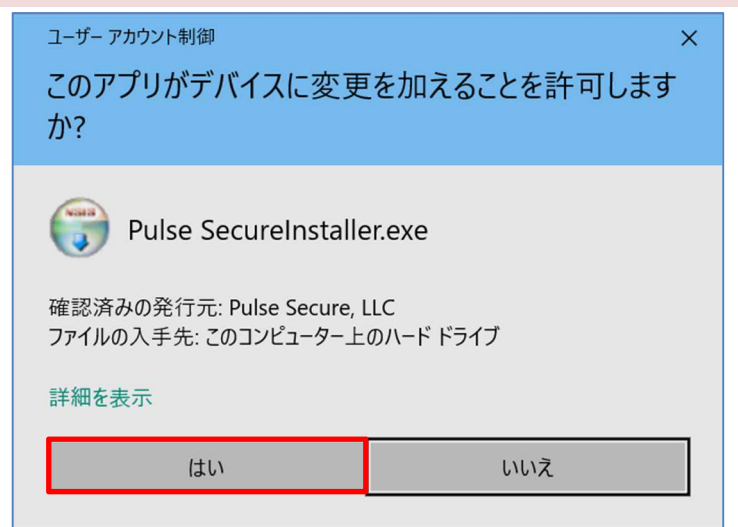

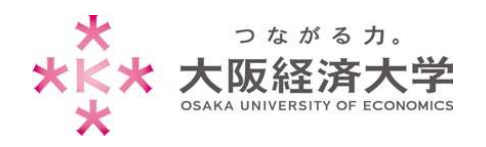

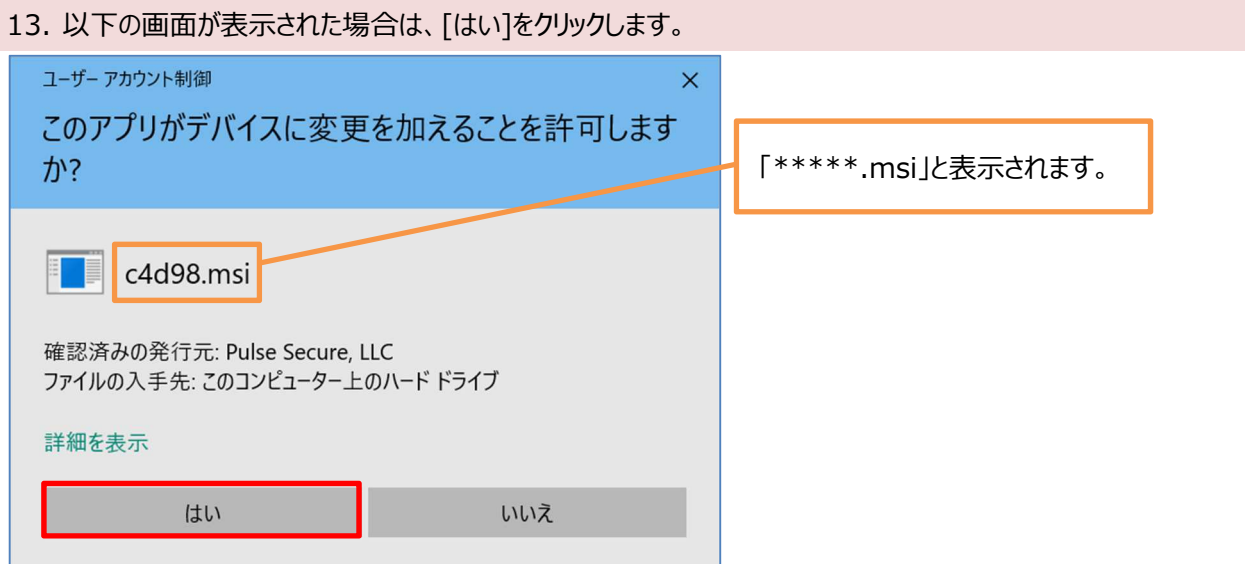

14. "接続しました"になっていれば、接続完了です。新たにブラウザを起動して使用してください。

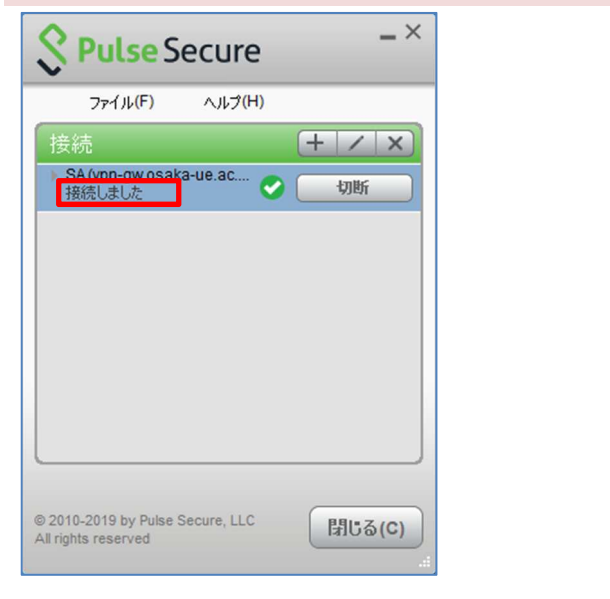

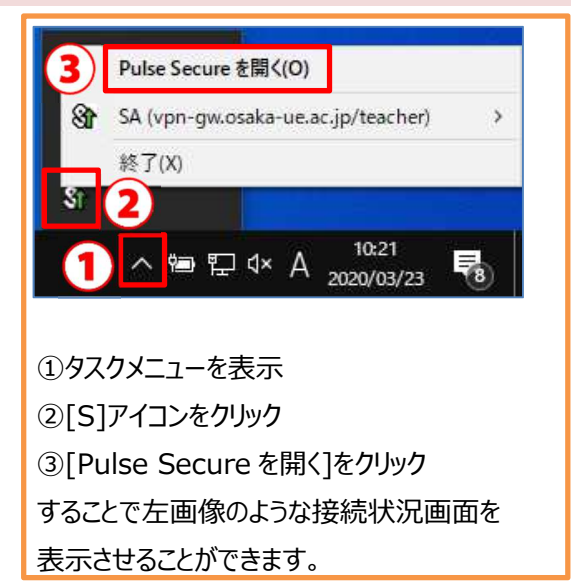

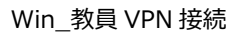

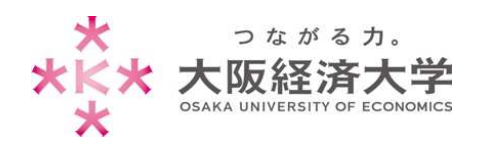

## 2回目以降の接続方法

1. スタートメニューから[Pulse Secure]-[Pulse Secure]をクリックします。

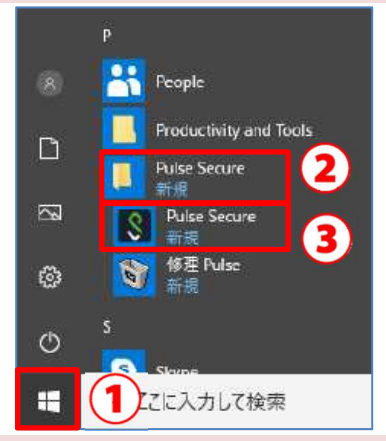

2. Pulse Secure アプリケーションが起動するので、[接続]をクリックします。

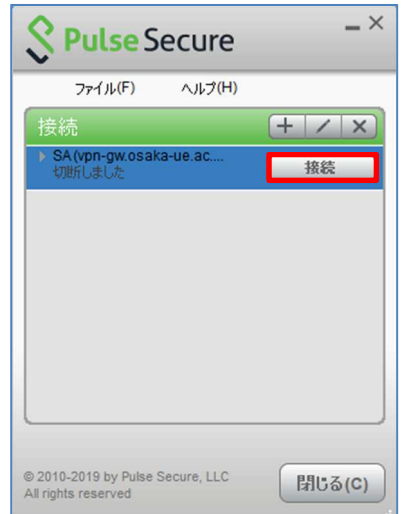

## 3. ユーザ名、パスワードを入力し、[接続]をクリックします。

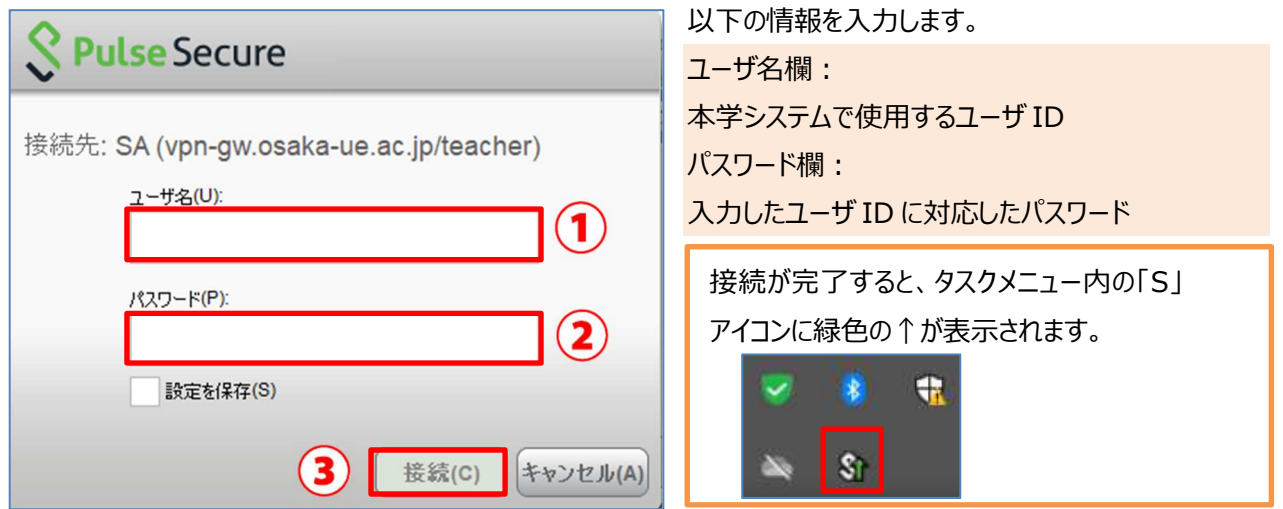

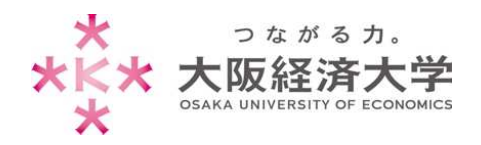

## 切断方法

1. スタートメニューから[Pulse Secure]-[Pulse Secure]をクリックします。

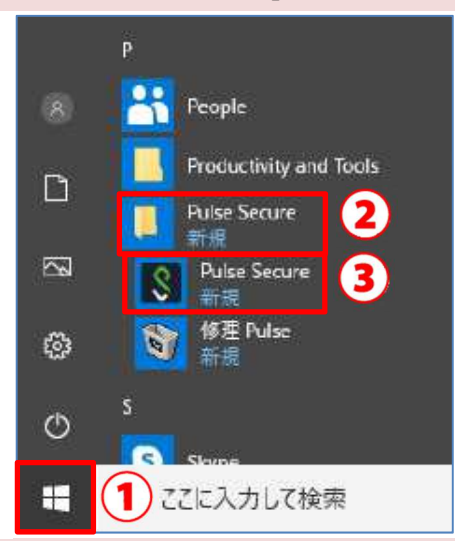

2. Pulse Secure 画面が表示されるので、[切断]をクリックします。

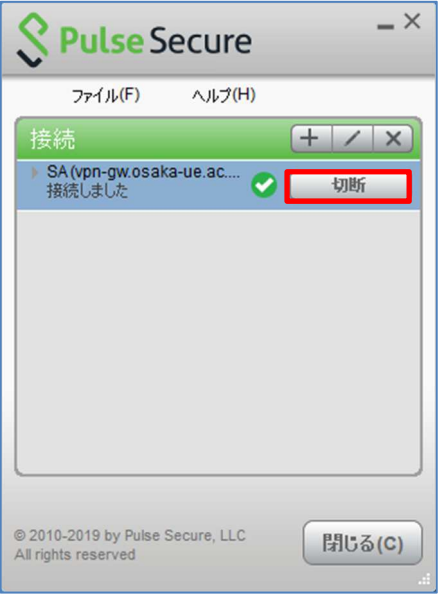

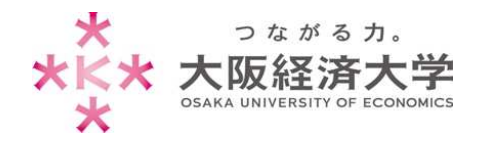

## PC ログイン毎に VPN 接続画面が表示される場合

PC 起動時に毎回 VPN 接続の画面が表示されるので、非表示にする方法を記載しています。 非表示にしたい方は以下の手順を行ってください。

#### 1. 自動で Pulse Secure が起動するので、「閉じる]をクリックします。

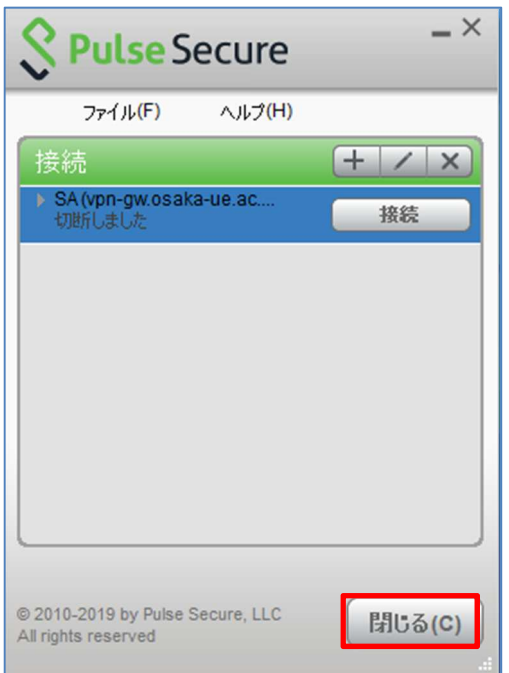

2. タスクバーを右クリック-[タスクマネージャー]をクリックします。

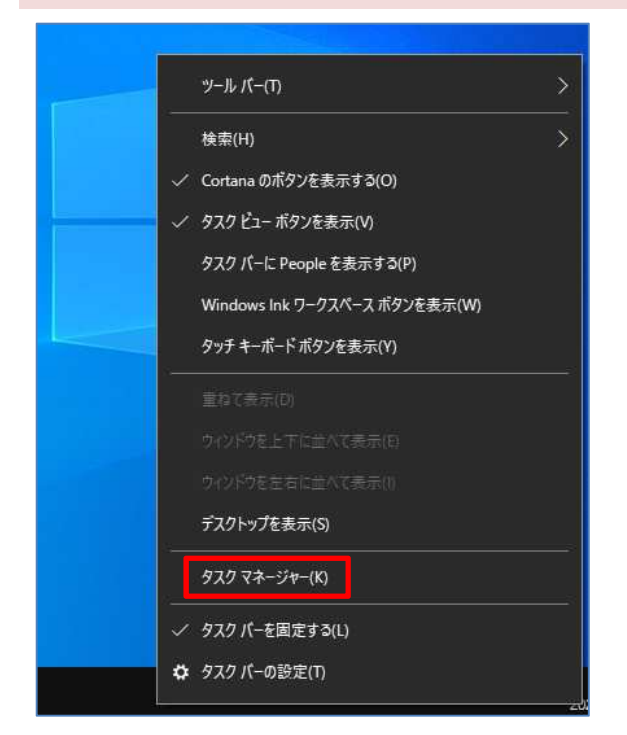

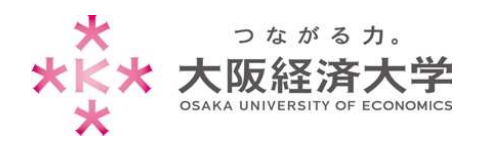

#### 3. [タスクマネージャー]が起動するので、[スタートアップ]タブをクリックします。

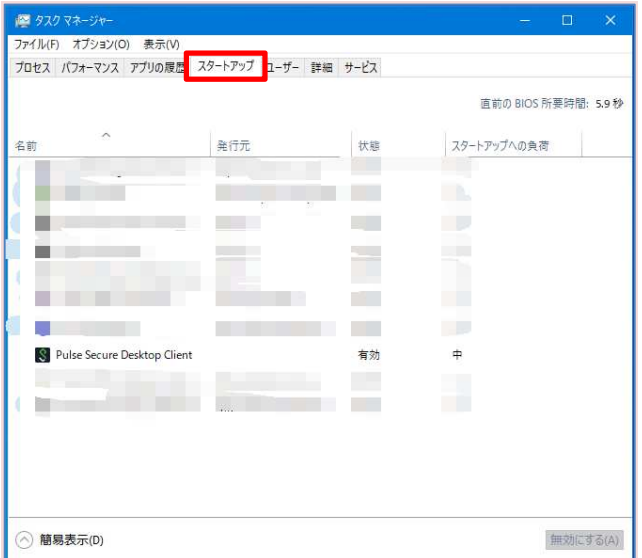

### 4. [Pulse Secure Desktop Client]を選択し、[無効にする]をクリックします。

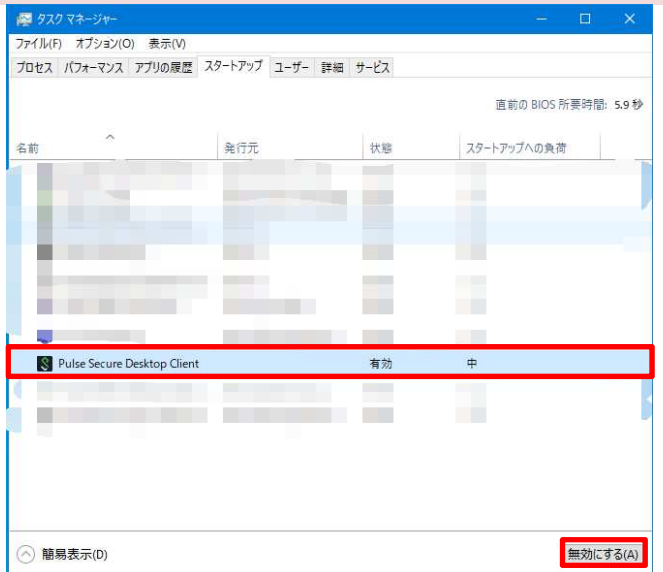

以上 作成日: 2020/03/19 改定日: 2021/06/01 情報システム課 ヘルプデスク 内線番号 4080